# ange for the car

## **Checking Your** Balance and Transactions

### **STEP 1**

#### Log in to your account to check the **balance of your accounts**, and to **view your debit card transactions**\*.

a. In the left column, you see the various accounts you have elected to participate in through your employer.

Your available balance is the number listed to the right**<sup>1</sup>** . *In this example the*  **2** *participant has \$900 available in her FSA account, and \$2,800 available in her HRA account.* Click on the account type, to see how much has been spent so far this plan year, and how much you elected**<sup>2</sup>** *.*

b. On the right side of the screen is where you'll find any alerts that you need to know**<sup>3</sup>** . *Examples of the information you would find here are claims denials, or a request for a receipt.*

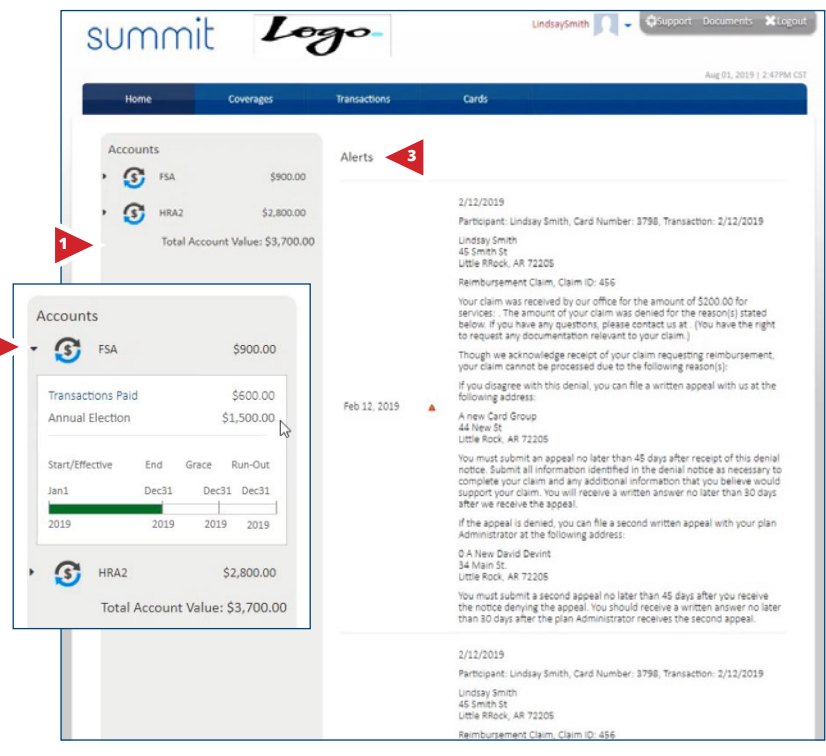

*\* Your home page and accounts may look different from what you see here, but the information will be in the same places.*

#### **STEP 2**

Below the alerts, you will find **Recent Transactions** and **Pending/Unpaid Transactions**. *Click View All to see a*  **Transaction History***.*

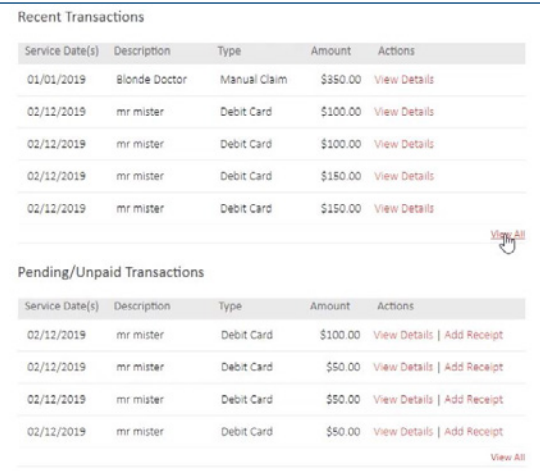

a. At the top, you see **Transactions Requiring Attention**. *This person need to upload a receipt for a claim. They would just click upload receipt4 to attach a scan or photo of the receipt to the claim5 .*

Service End: 1/12/2019

Claim Status:

Entered By:

Reviewed By:

Total Claim Amount: 5150.00

Reviewed Date:

Service Category:

Max Size: 100mb. Supported formats: pdf, bmp, gif, jpg, eps, tif, or png

Entered Date: 2/12/2019

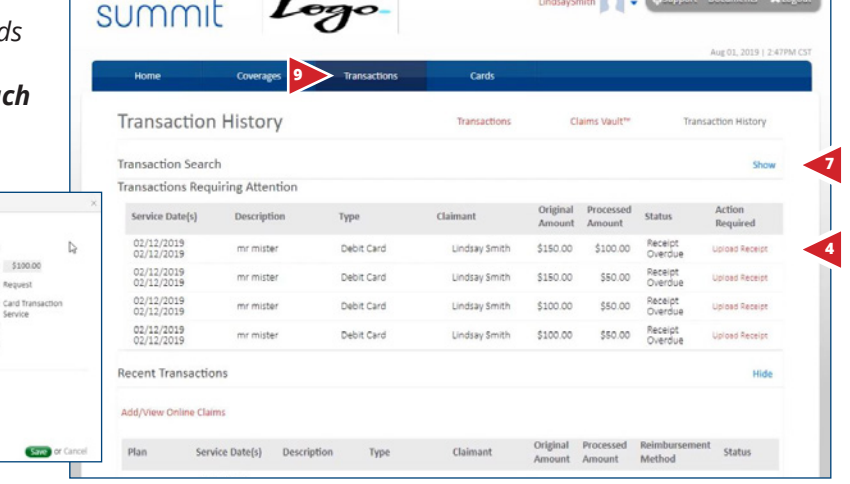

- b. Below **Transactions Requiring Attention** is the history of **Recent Transactions**, or any activity that affects the balance of your accounts. *Such as:*
	- *• Card transactions*

**5**

Claim Details

**Receipt Details** 

Service Start: 2/12/2019

Denied Amount: \$0.00

Claim#: 457

Review Status: Pending

Received Date: 02/12/2019

Upload Receipt/EOB:

- *• Reimbursements*
- *• Manual claims that have been submitted*

Here, you can see which benefit plan the transaction affects, the service date, a description, the type of transaction, claimant, amount, reimbursement method, and transaction status. *Click the word under transaction type to view even more details of each transaction6 .*

c. If you need to find a specific transaction, just **click the** *Show* **button** by transaction search*<sup>7</sup>* , and you can search for a transaction by check or claim number, or by any of the options listed here*<sup>8</sup>* .

*You can also go directly to the transaction history page from the blue navigation bar at the top of your screen<sup>9</sup> .* 

#### **8 Transaction Search** Hide when **the contract of the contract of the contract** Claimant: All Card Number: All v Plant  $|\!|\!|A|\!|\!|$   $\qquad \qquad$   $\bullet$ n Number: Start Date: saction Type: All v End Date:  $\begin{array}{lll}\n\text{limusion} & \text{All} & \text{ } & \text{ }\text{ }\text{ } \\
\text{Method:} & & \text{ } & \text{ }\text{ }\end{array}$ **Transaction Search**

**6** Isay Smith \$350.00 \$350.00 Check

Lindsay Smith \$100.00 \$100.00 Debit Card

Lindsay Smith \$100.00 \$100.00 Debit Card

Lindsay Smith \$150.00 \$150.00 Debit Card

Lindsay Smith \$150.00 \$150.00 Debit Card

Approved Amount: \$350.00

Cam Number 1931

Claimant

Original Processed Reimbur<br>Amount Amount Method

Hide

Status

Approve

Receipt<br>Overdue

Receipt<br>Overdue

Receipt<br>Overdue

Receipt<br>Overdue

Service American Art and

for Mcford Email Address

**If you have further questions, please contact your benefits representative.**

Recent Transactions

Add/View Online Claims

Service Date(s)

01/01/2019<br>01/01/2019

02/12/2019<br>02/12/2019

02/12/2019<br>02/12/2019

02/12/2019<br>02/12/2019

02/12/2019<br>02/12/2019

Description

mr mister

mr mister

mr mister

mr mister

Type

Debit Card

Debit Card

Debit Card

Debit Card

Ran Start / M/M2015

Blonde Doctor Manual Claim

Plan

PSA

HRA

FSA

HRA

FSA

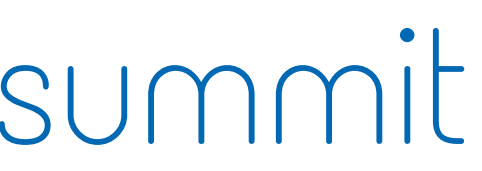